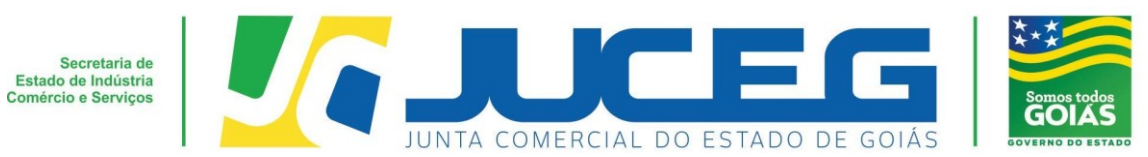

# **Passo a passo Empresário Individual Alteração sem consulta prévia**

Seguem abaixo os procedimentos para alteração de uma empresa com natureza jurídica de **Empresário Individual**, do procedimento inicial até envio para análise do processo, por meio do processo 100% digital na JUCEG:

### **1º Passo:**

Ao acessar o Portal do Empreendedor Goiano (www.portaldoempreendedorgoiano.go.gov.br), será necessário clicar em Prosseguir => Matriz/Filial => Alteração=> Alteração desejada / Alterações desejadas. A página será direcionada para Portal Gov.br (antigo Brasil Cidadão), disponibilizado pelo Governo Federal, para solicitar a consulta prévia de viabilidade:

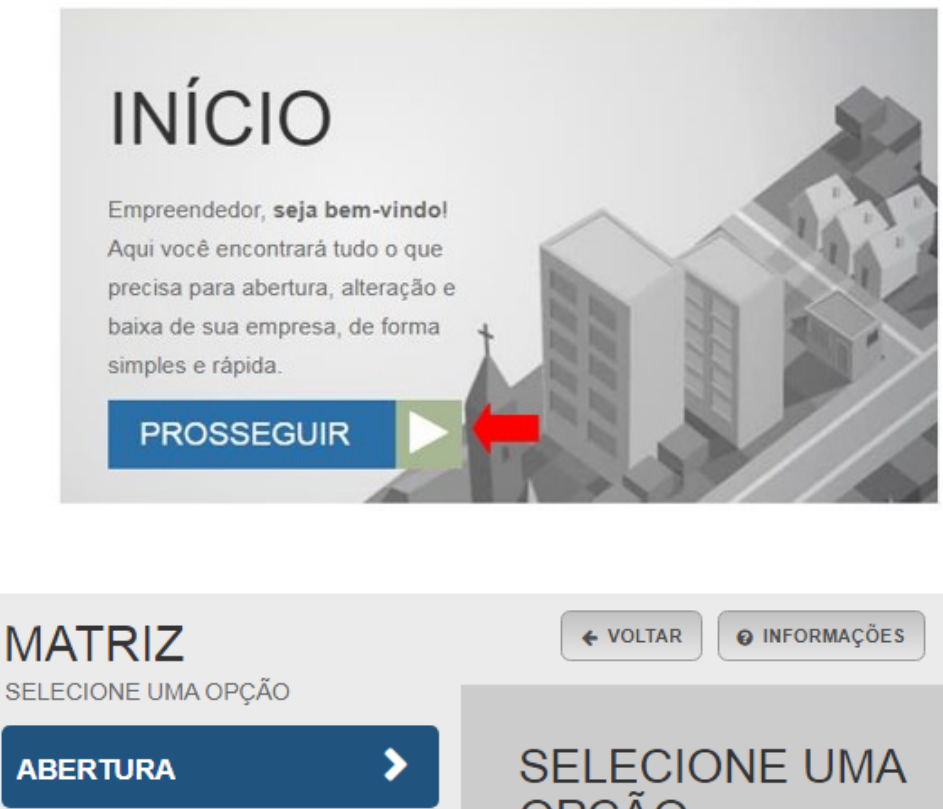

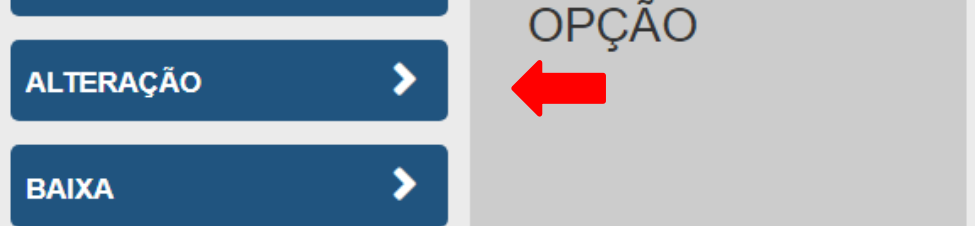

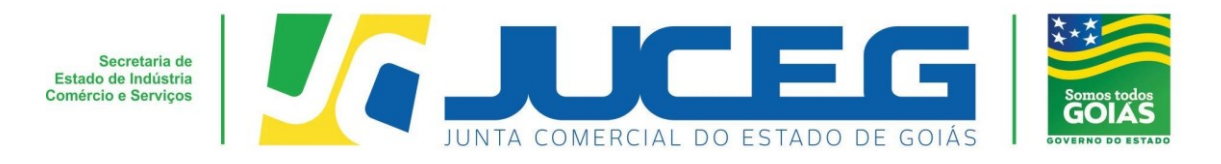

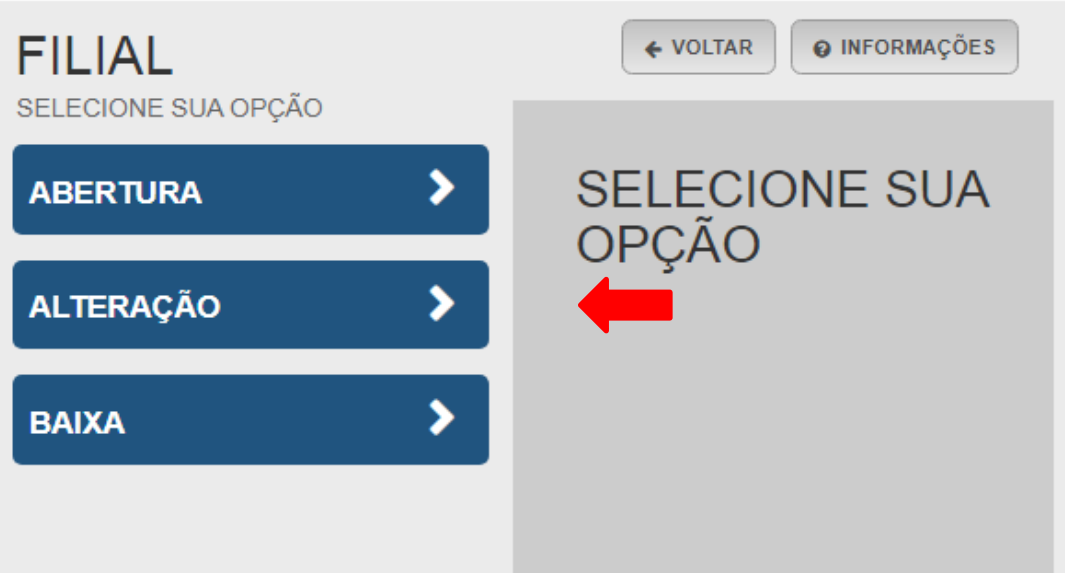

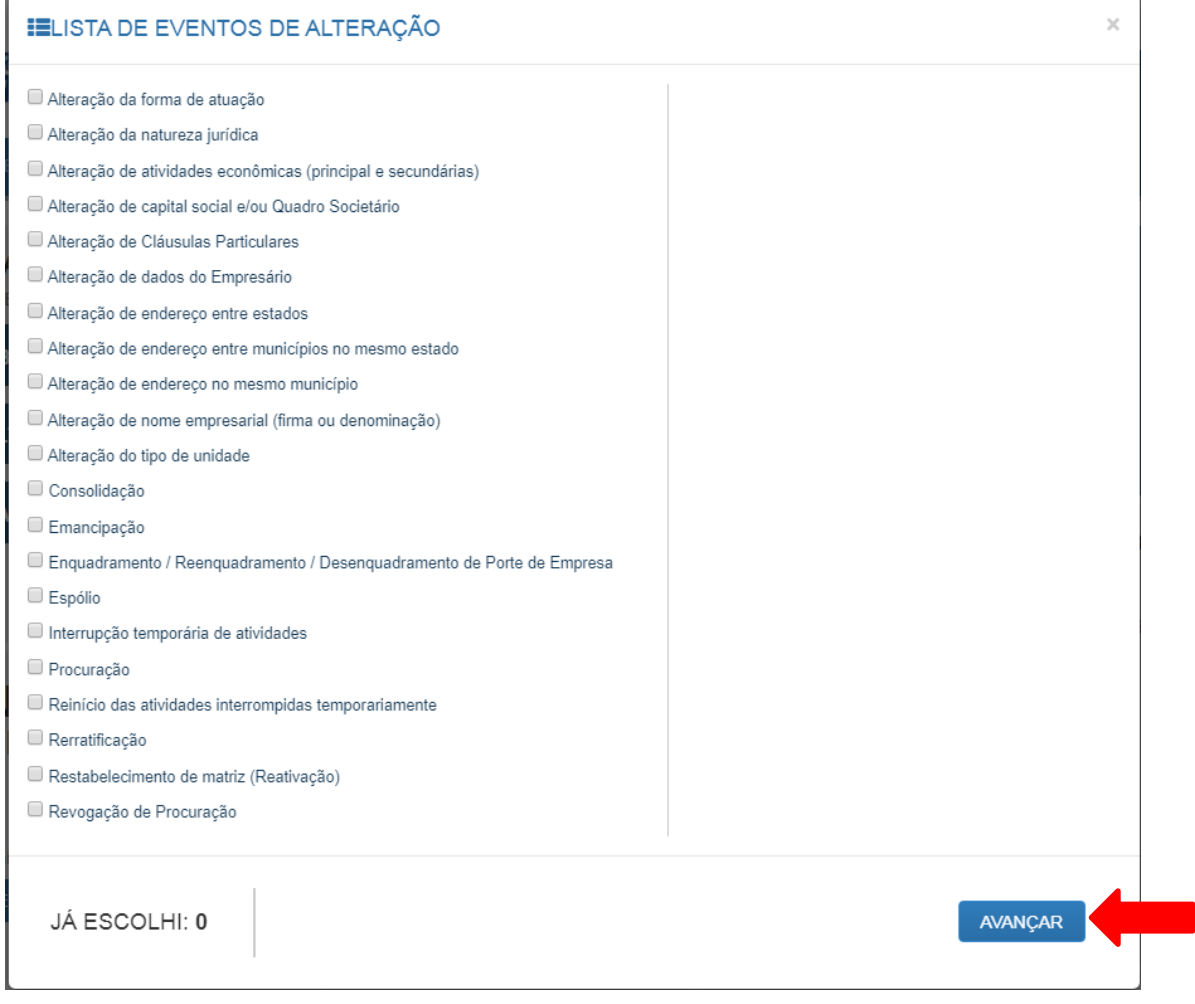

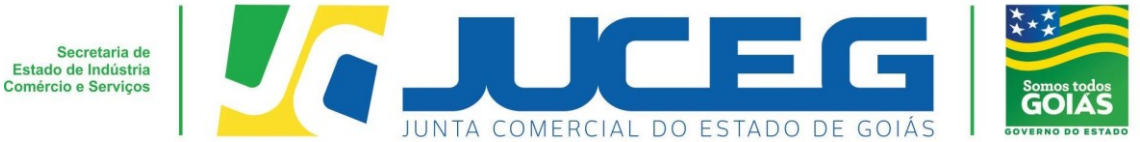

**1.1** Ao iniciar o preenchimento deverá informar a entidade de registro, informar se o processo será somente para atualização na RFB. Após será preciso informar os dados da empresa. Caso esteja alterando a matriz será solicitado Nire e CNPJ da mesma. Caso a alteração seja de uma filial será solicitado o Nire e CNPJ de matriz e filial.

### **Exemplo matriz:**

## MATRIZ - ALTERAÇÃO

\* OS CAMPOS MARCADOS COM ASTERISCO SÃO DE PREENCHIMENTO OBRIGATÓRIO

Escolha sua entidade de registro\* ○ Cartório · Junta Comercial · OAB · RFB

Esse processo será utilizado somente para atualização de dados cadastrais na Receita Federal do Brasil?  $\odot$  Sim  $\odot$  Não

#### Identificação da Matriz

Número de Registro\*

CNPJ'

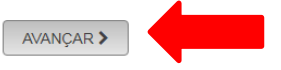

### **Exemplo Filial:**

#### FILIAL - ALTERAÇÃO

\* OS CAMPOS MARCADOS COM ASTERISCO SÃO DE PREENCHIMENTO OBRIGATÓRIO

#### Escolha sua entidade de registro\* Cartório O Junta Comercial O OAB O REB

Esse processo será utilizado somente para atualização de dados cadastrais na Receita Federal do Brasil?  $\odot$  Sim  $\odot$  Não

#### Matriz

#### Número de Registro\*

#### **CNPJ**

#### Filial

Número de Registro

# **CNPJ**

AVANÇAR >

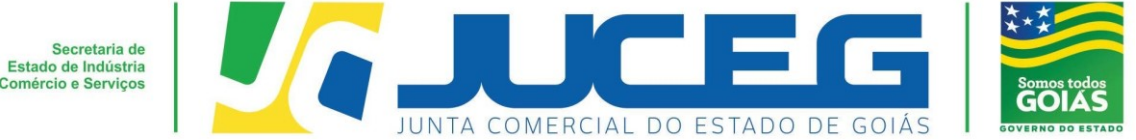

**1.2** Ao informar os dados descritos anteriormente será solicitado o protocolo REDESIM. Este protocolo é obtido ao concluir a transmissão do DBE - Documento Básico de Entrada, da Receita Federal.

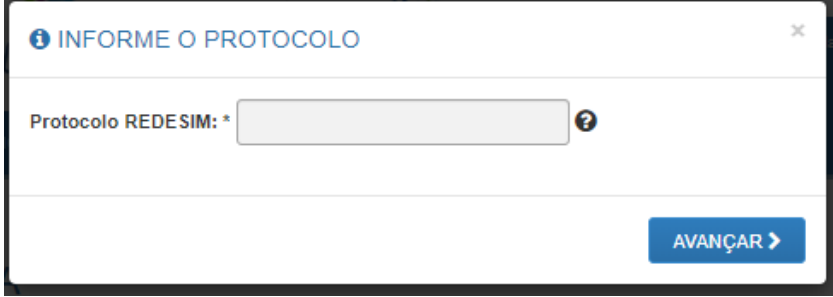

**1.3** Nesta etapa serão exibidos os dados cadastrais, no qual será necessário conferir, caso haja inconsistências cadastrais deverá obrigatoriamente solicitar a correção, para evitar que seu processo entre em exigência. Caso os dados estejam corretos, basta declarar que foi realizada a conferência dos dados e avançar.

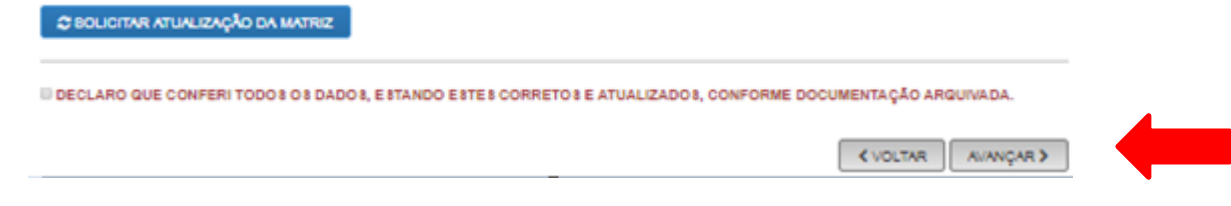

## **OBSERVAÇÕES IMPORTANTES:**

Os campos posteriores à tela de Recadastramento serão conforme a alteração desejada.

## **2° Passo:**

No Portal do Empreendedor Goiano, no campo **Acompanhamento de processo**, digitar o número do GOP gerado na consulta prévia e clicar em "**Acompanhar**".

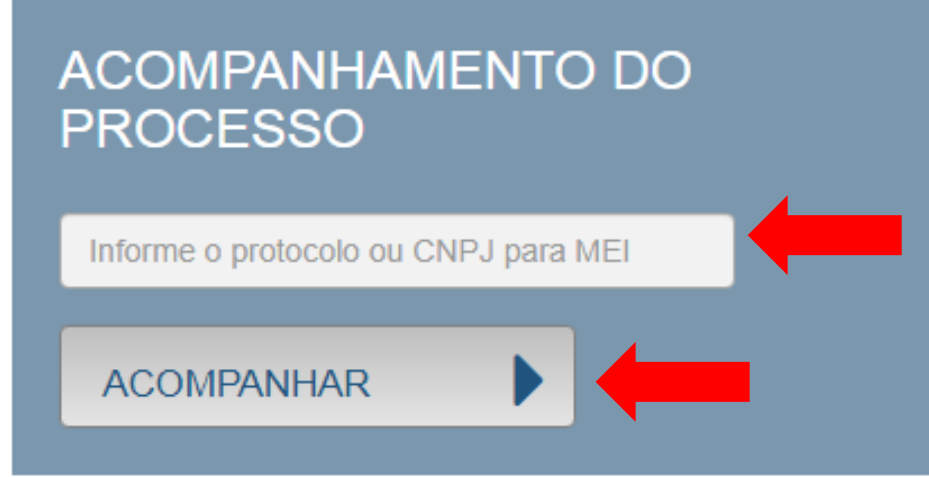

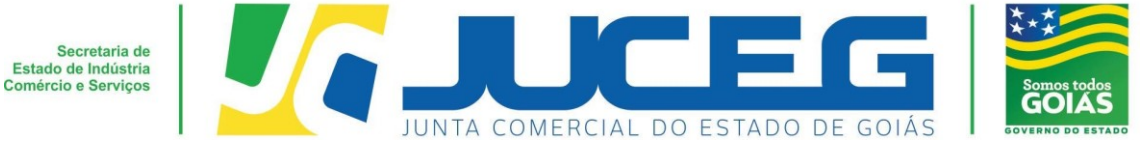

#### **3º Passo:**

Após a vinculação do protocolo REDESIM no portal do empreendedor goiano, será disponibilizada na tela do processo a opção **"Preencher Dados da FCN",** no qual deverá selecionar para prosseguir com os demais preenchimentos do processo.

**Obs.:** Os dados declarados na FCN são de extrema importância, visto que são estes que alimentarão o cadastro dos órgãos integrados.

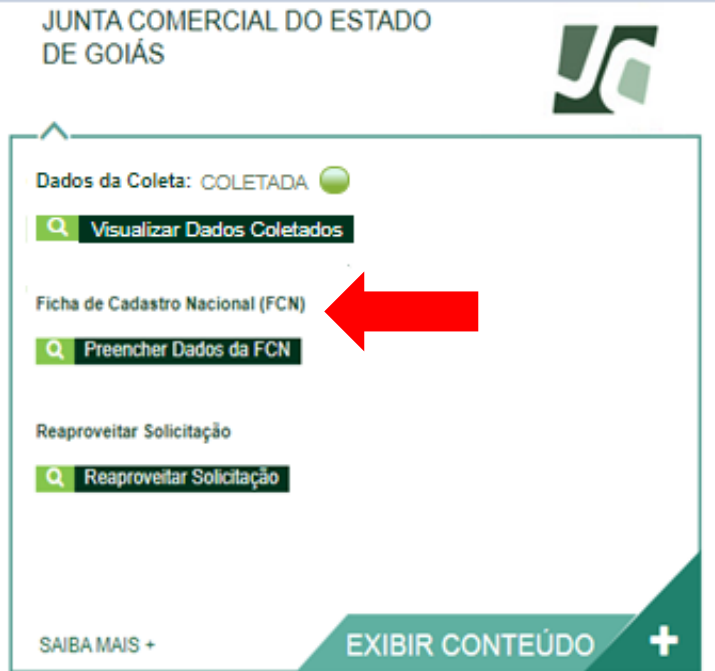

Após deverá selecionar a opção **Enviar.**

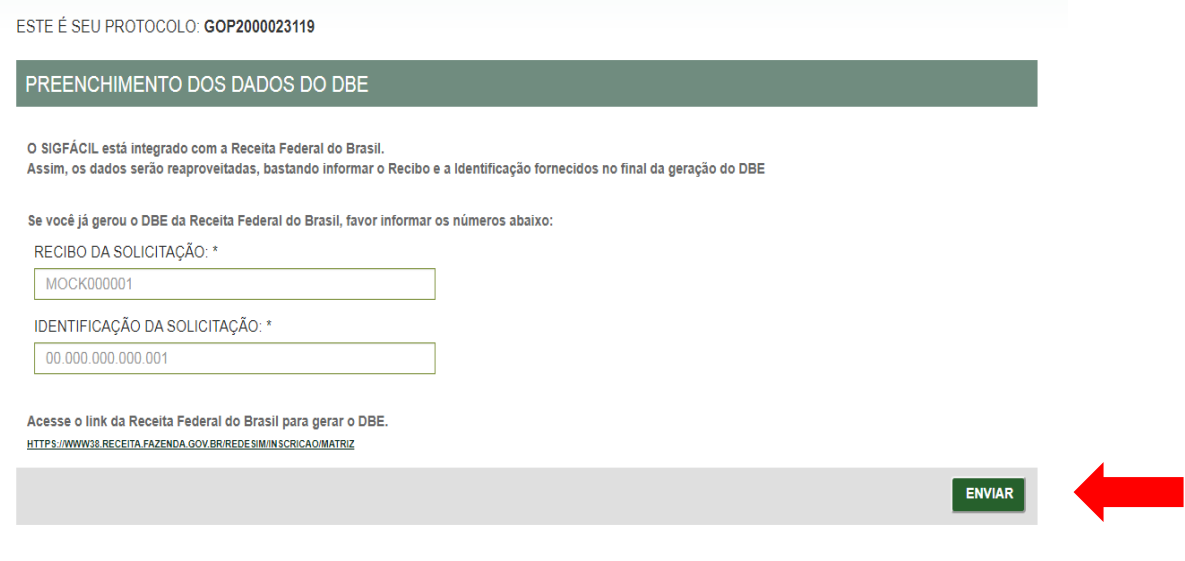

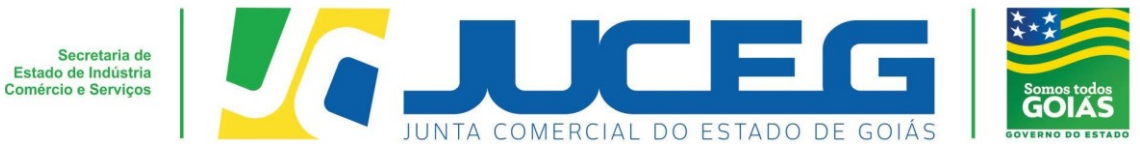

**3.1** Deverá informar os dados do responsável legal, da empresa e os dados para contato.

Nesta tela é informada a data de assinatura do documento. É importante se atentar à compatibilidade entre os dados informados na FCN e contrato.

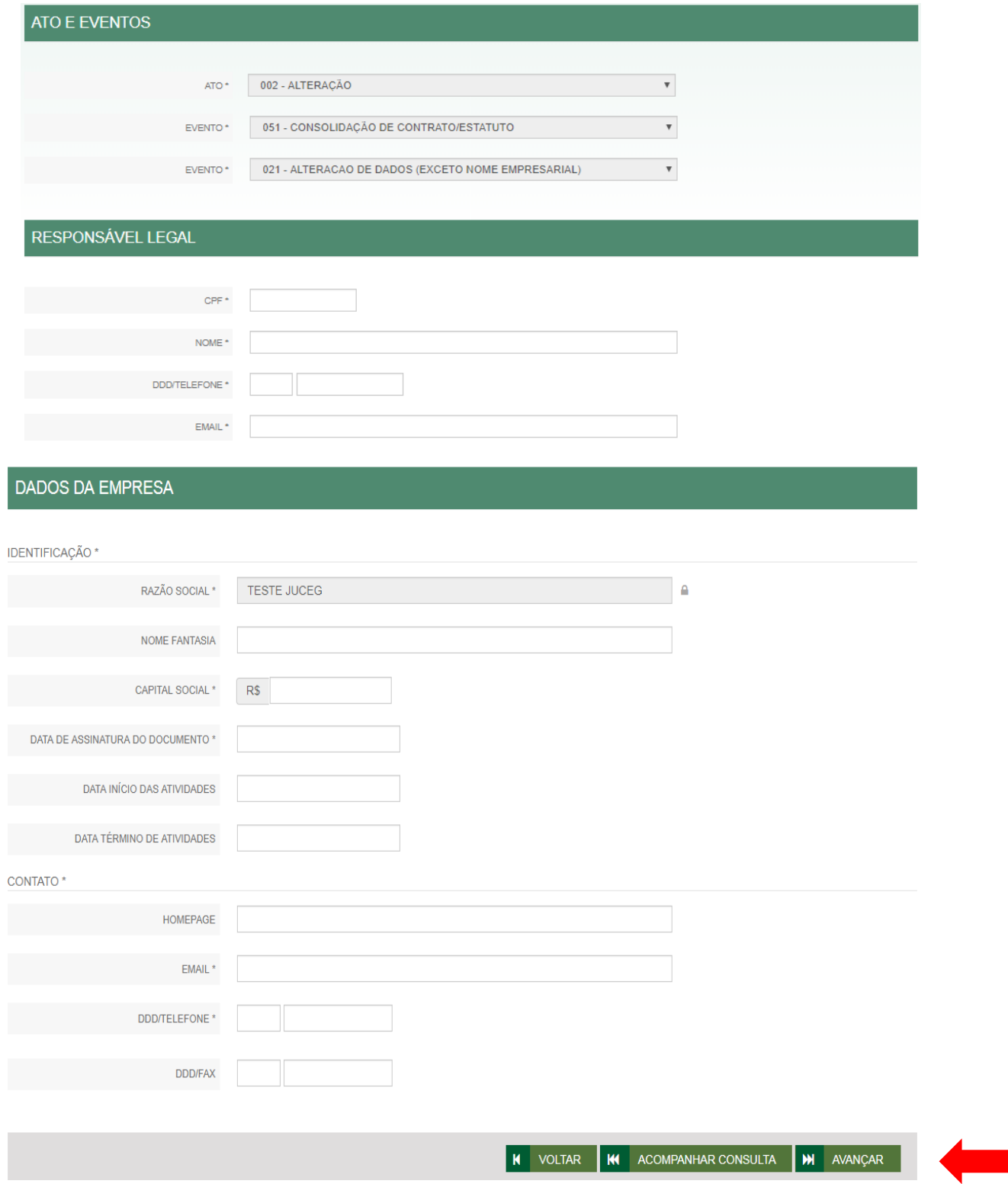

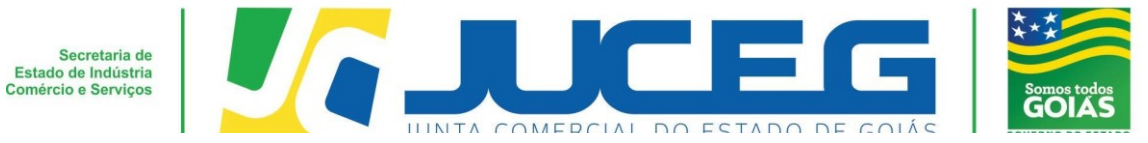

**3.2** Na segunda tela serão coletados os dados do empresário, tais como: Dados pessoais, Dados de documentações apresentadas, Contato e endereço do empresário. **Obs.:** Em caso de ausência de citação do nome do Pai na documentação do usuário, deverá informar o termo: **"Não consta".**

Após deverá selecionar **AVANÇAR.**

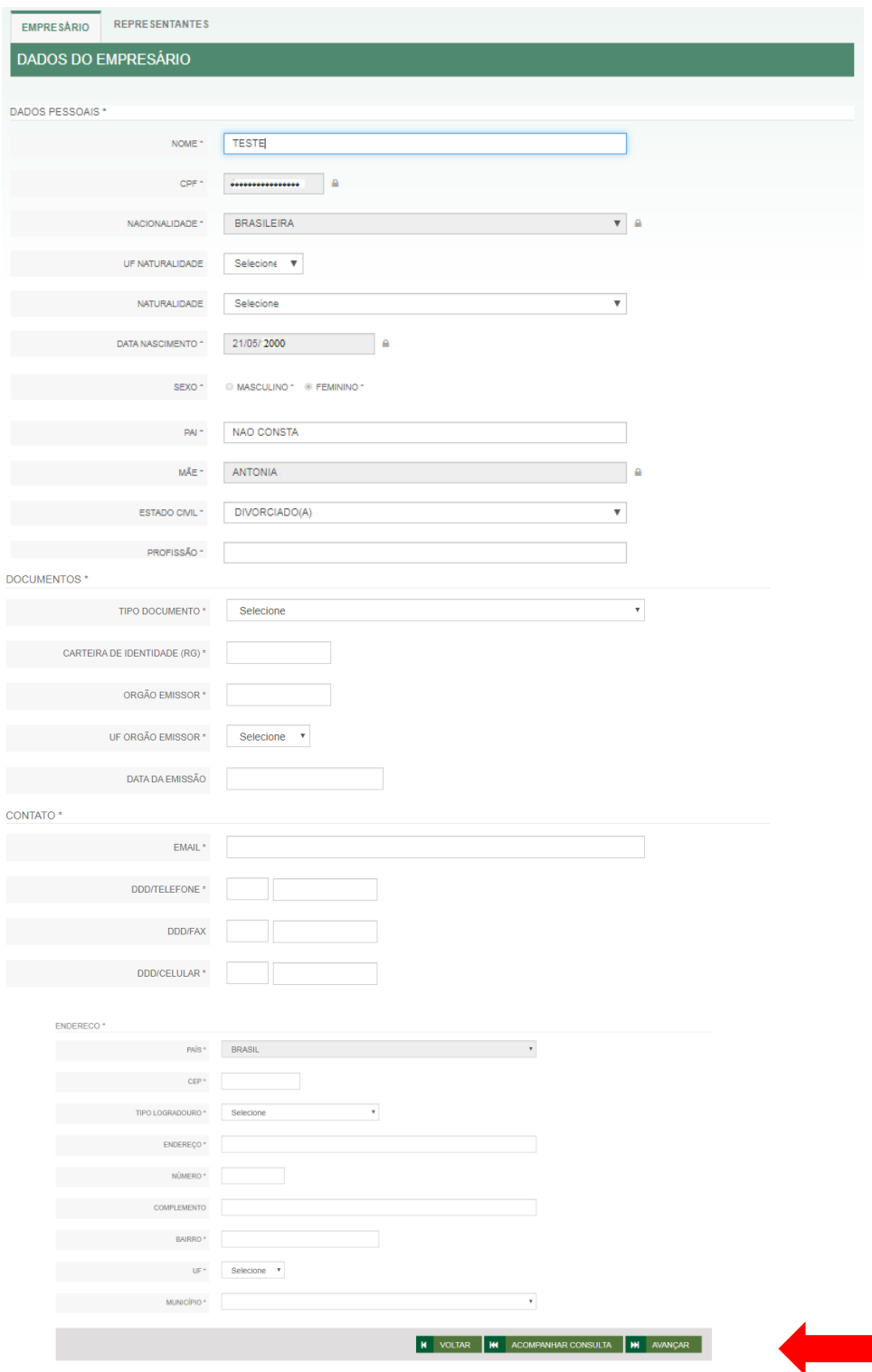

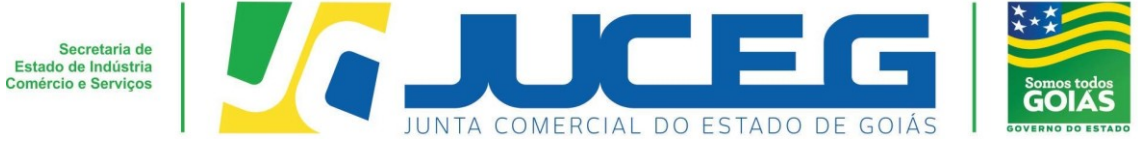

#### **4° Passo:**

Após o preenchimento e transmissão da **FCN**, deverá selecionar a opção **"GERAR TAXA**", efetuar o pagamento e aguardar a compensação.

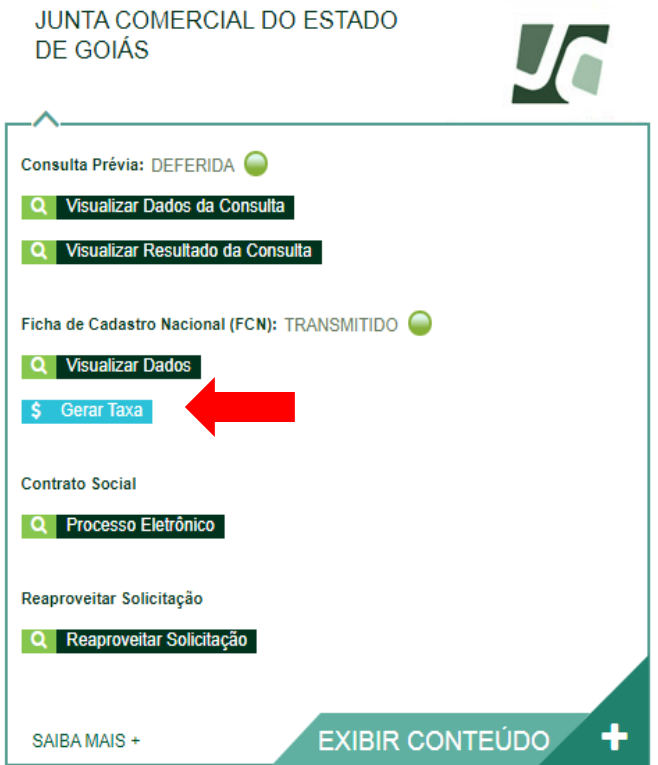

▪ **Configurações para geração de uma taxa:**

# **TAXA ESTADUAL**

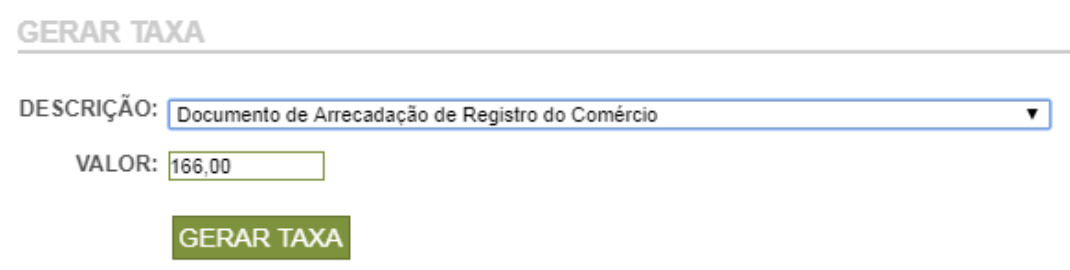

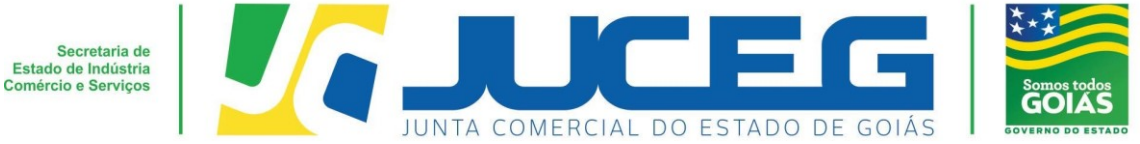

#### **5° Passo:**

Após a geração e pagamento das taxas, na tela de acompanhamento, clicar em "**Processo Eletrônico**", para que seja iniciado o preenchimento da tramitação eletrônica.

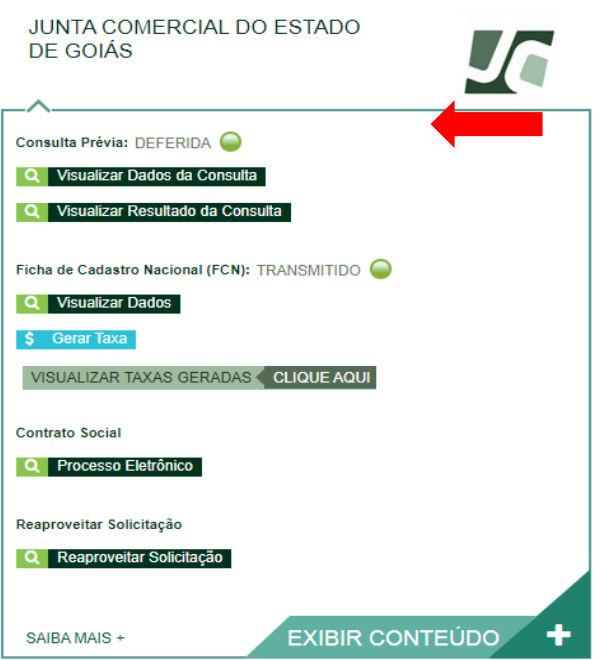

**5.1** Ao avançar será disponibilizada somente a opção de contrato eletrônico, tendo em vista que atualmente os processos da natureza jurídica, Empresário Individual, são exclusivamente digitais.

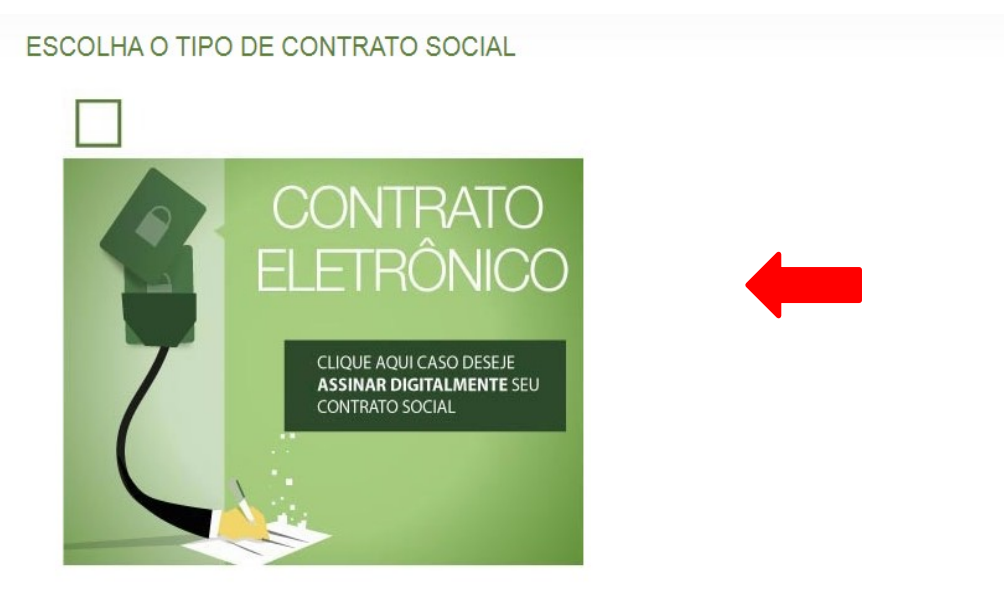

Desenvolvido por: ® VOX SOLUÇÕES TECNOLÓGICAS - Todos os direitos reservados. | 2008 - 2020 |

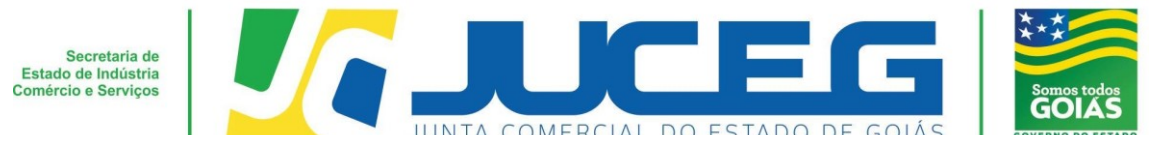

Ao prosseguir será necessário selecionar **o contrato próprio(Clique para acessar o modelo)**. Para alteração, não se encontra disponível a opção **contrato Padrão**.

#### ESCOLHA O MODELO DE CONTRATO SOCIAL

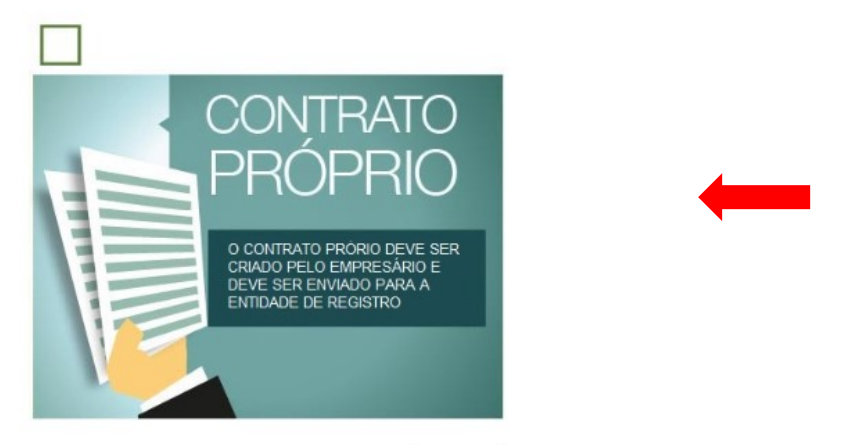

Desenvolvido por: ® VOX SOLUÇÕES TECNOLÓGICAS - Todos os direitos reservados. | 2008 - 2020 |

**5.2** Ao optar pelo contrato próprio, será disponibilizada a visualização do quadro de assinantes. No quadro de assinantes poderá incluir demais assinantes no processo, conforme necessidade da alteração realizada. Exemplo: Contador, advogado, testemunhas(opcional).

# PROCESSO ELETRÔNICO

**COLETA DE ASSINANTES** 

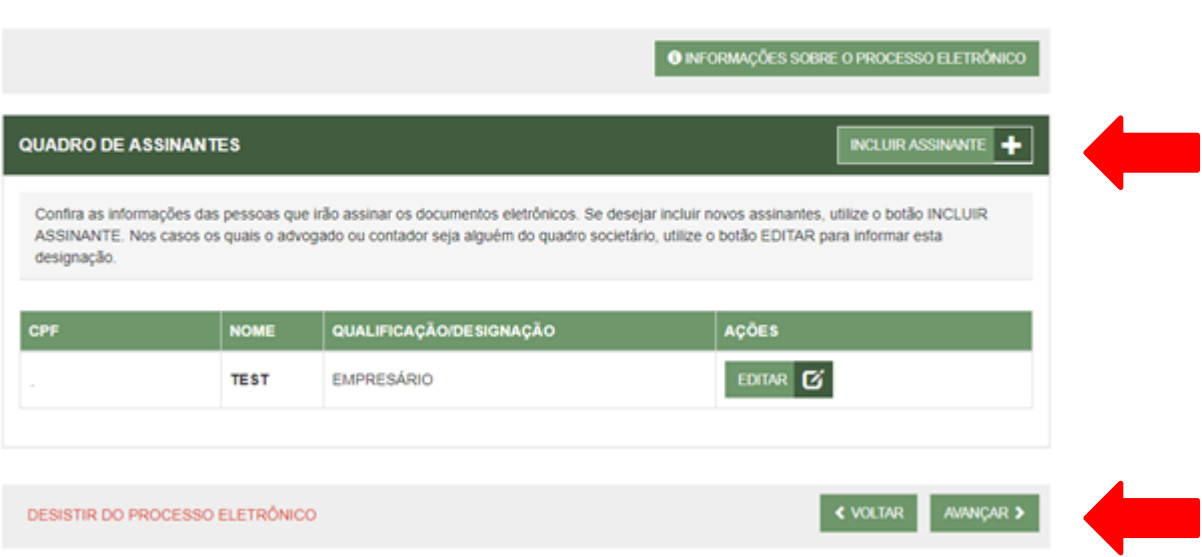

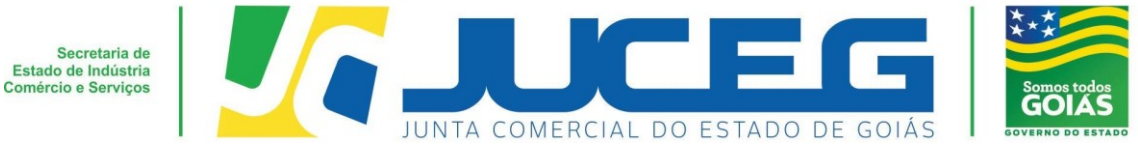

Caso seja necessário retornar todos os dados preenchidos neste passo, poderá utilizar a opção **"desistir do processo eletrônico"**.

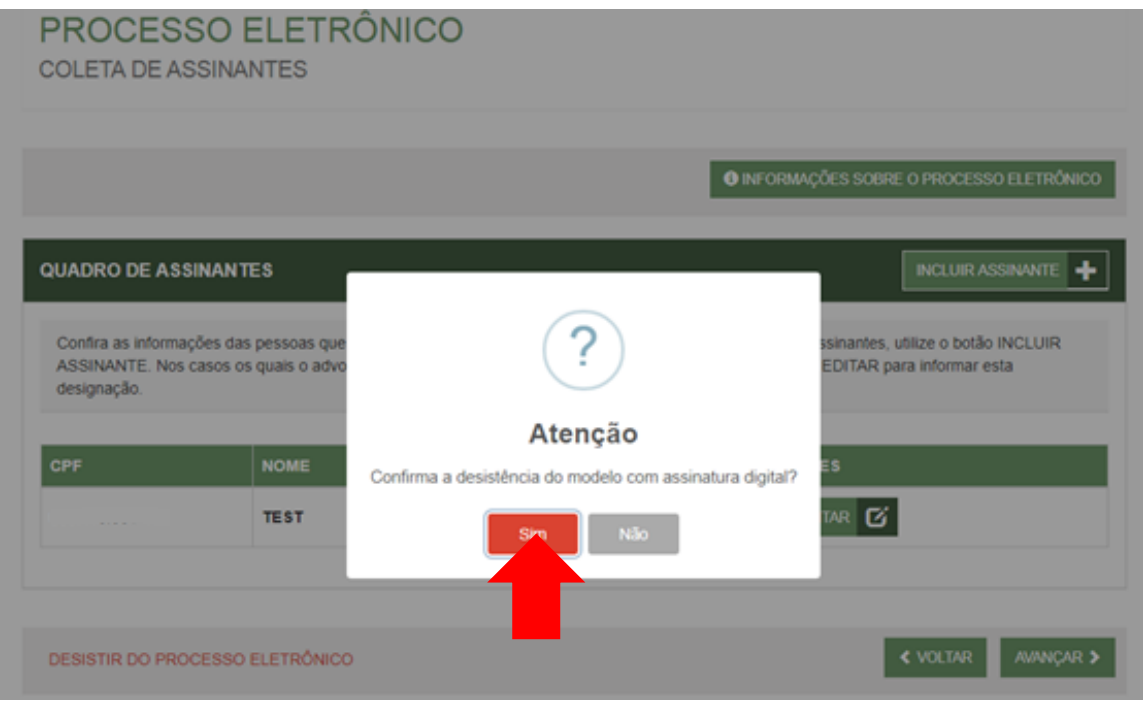

**5.3** Na tela de documentos, poderá incluir o documento desejado. Poderão ser incluídos anexos através da opção **"Outros documentos"**.

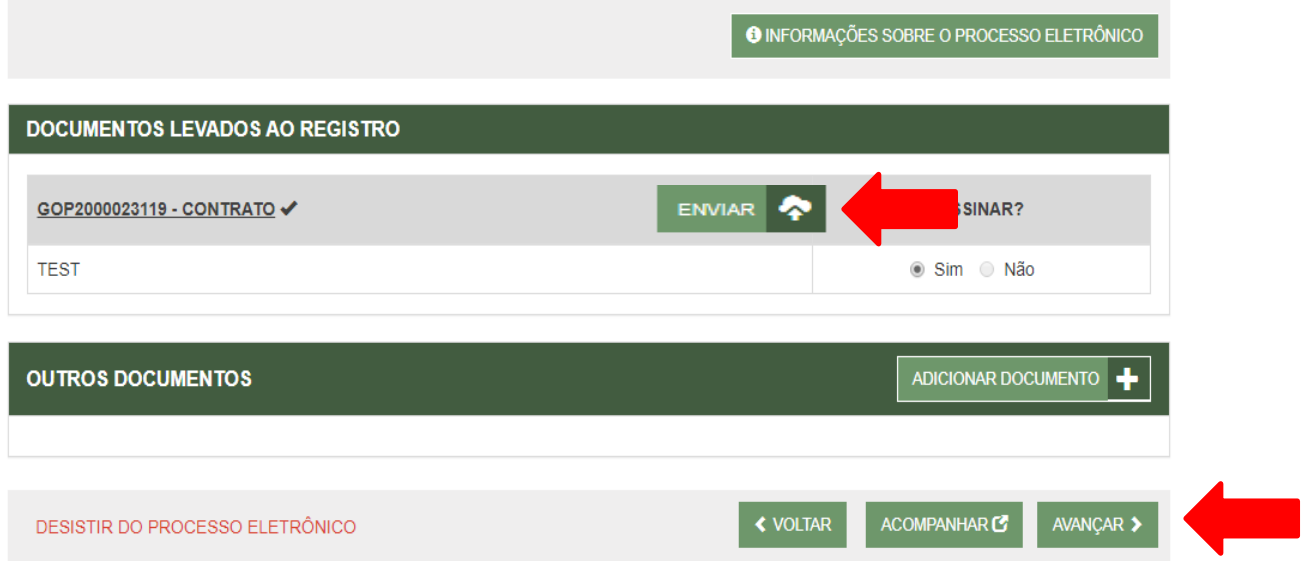

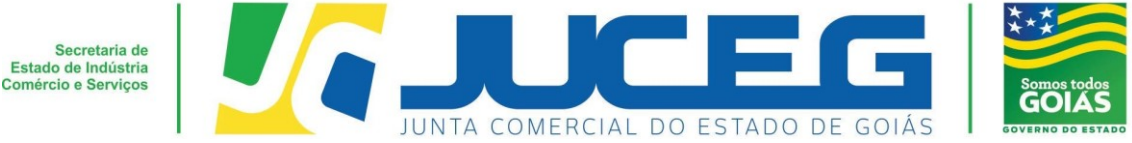

**5.4** Depois de anexados todos os documentos, deverá assinar e protocolar o processo.

Obs.: Só é permitido que se protocole após realizadas todas as assinaturas requeridas, bem como após a baixa da taxa.

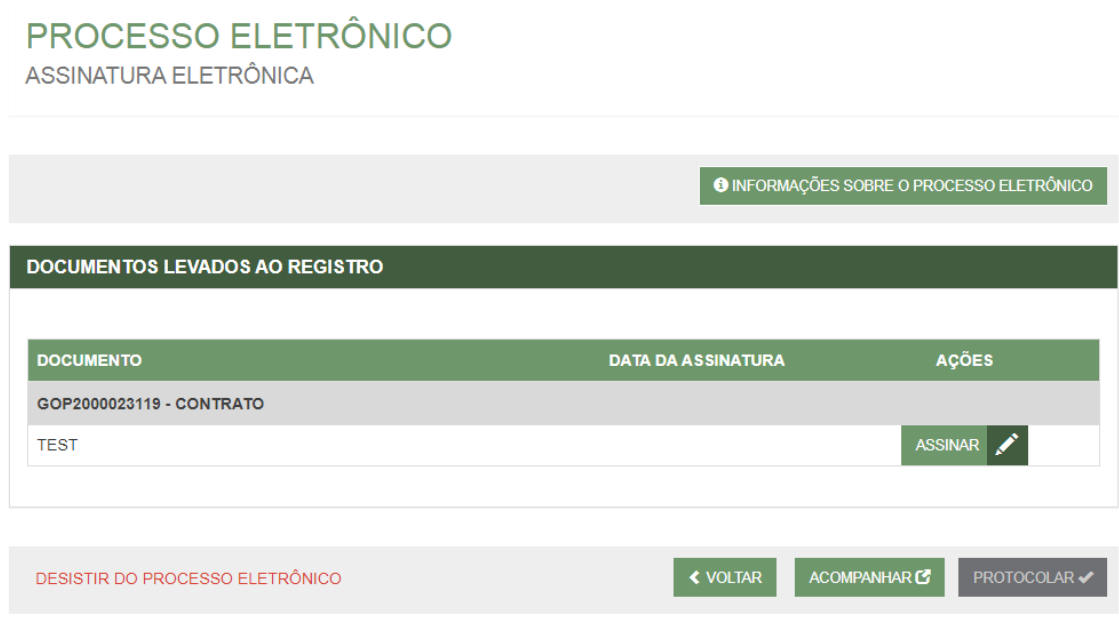

**5.5** Ao selecionar assinar deverá selecionar o tipo de certificado. Caso deseje utilizar um certificado do tipo A1 ou A3, deverá selecionar a opção **ASSINAR COM E-CPF**. Caso deseje utilizar um certificado na nuvem, deverá selecionar a opção **ASSINAR NA NUVEM**.

Para maiores esclarecimentos sobre o que será necessário instalar para a utilização do certificado digital **clique aqui**.

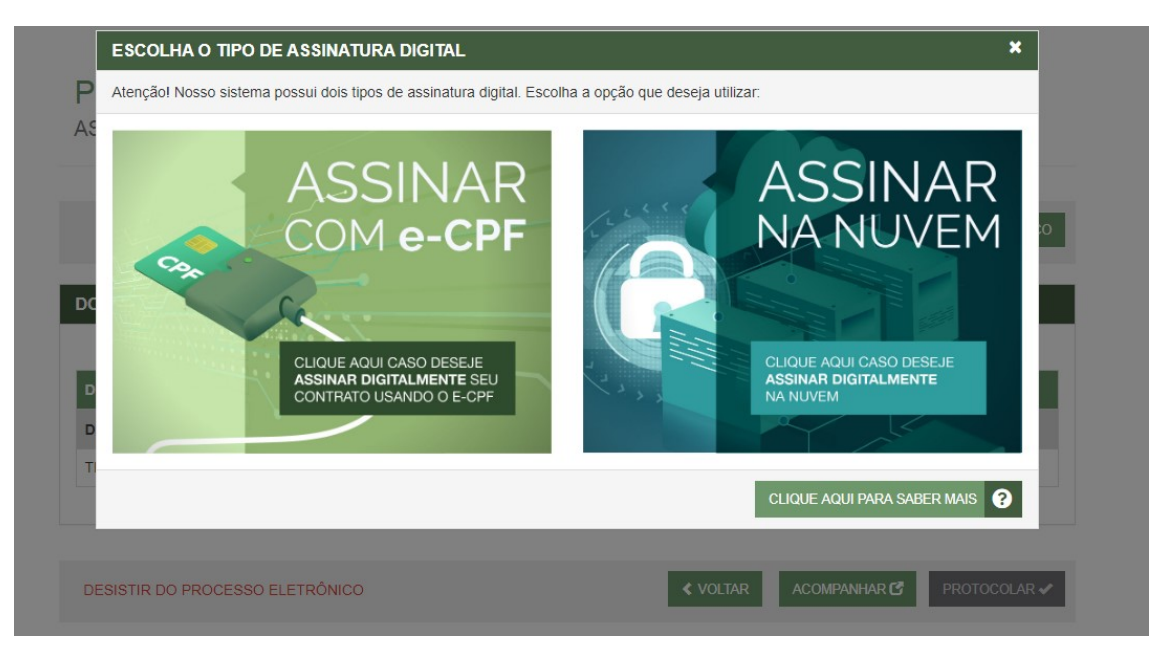

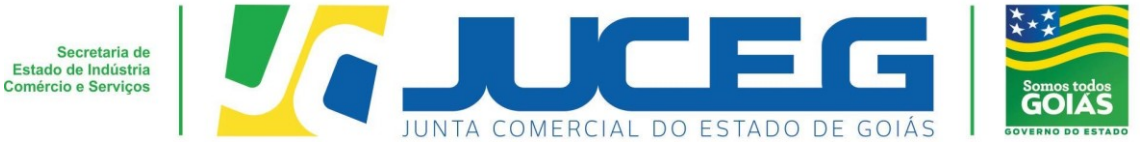

**5.6** Depois de realizada a assinatura do documento, será necessário selecionar PROTOCOLAR para que se inicie a análise do processo.

# PROCESSO ELETRÔNICO

ASSINATURA ELETRÔNICA

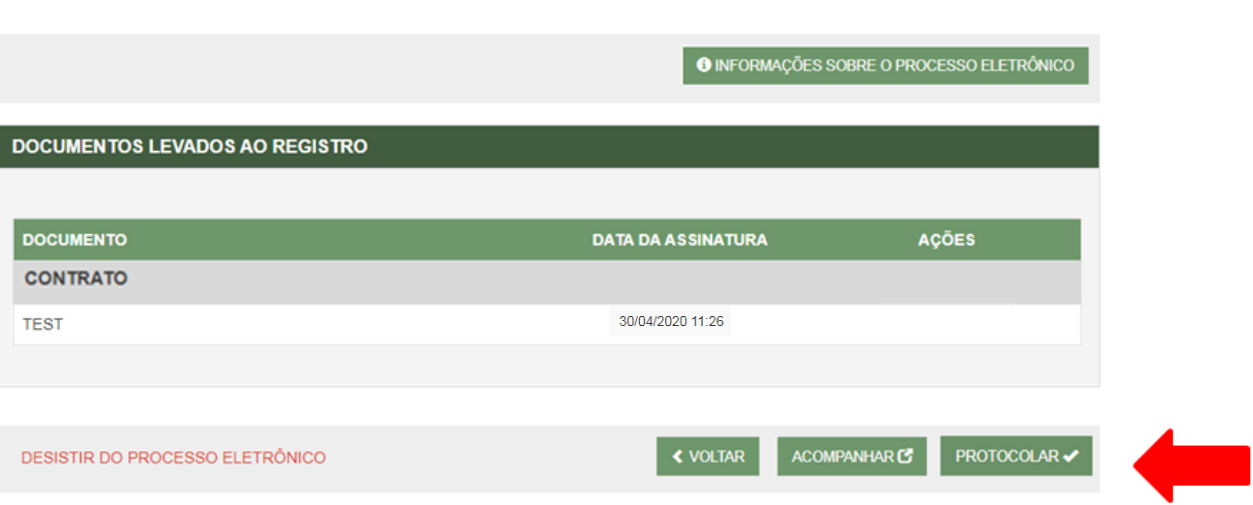